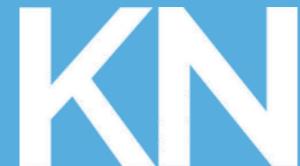

KaiNexus Training: Basics 102

# Improvements

KaiNexus

## WELCONE

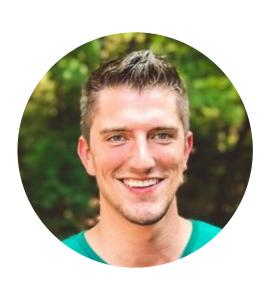

Created by:

RYAN RIPPEY

Product Manager

This presentation covers the information presented the KaiNexus Basics 102:
Improvements video series. This may differ slightly from your organization's
KaiNexus configuration, but the general principles and functionality are the same.

# O IMPROVEMENTS

#### **Key Characteristics:**

- Used for small scope improvement efforts
- Driven from the bottom-up
- Can contain nested Tasks and Charts
- Can be nested under Projects
- Typically measure the impact once work has been finished

#### Common Examples:

Ols, Opportunities for Improvements, Fix What Bugs You, Quick Wins, and Just Do Its.

### Creating a New Improvement:

Search

CREATE

Project

i≡ Task

∠

Chart

Improvement

1. Click the green Create button

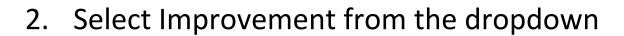

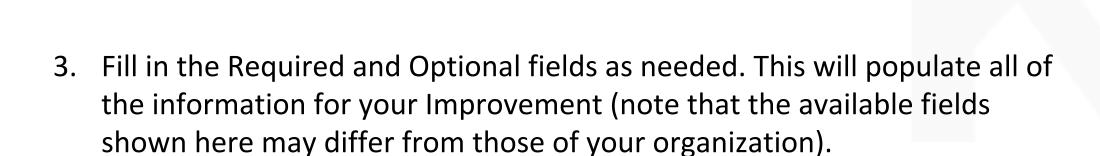

Start with a short summary of your Improvement - often called a Title, Summary, or Theme. Make it unique, so it's easily searchable.

If there are similar items in KaiNexus, a blue icon will appear - hover over or click that and review the items to ensure you're not submitting a duplicate.

You'll be able to complete Optional fields later, if you don't know the

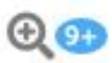

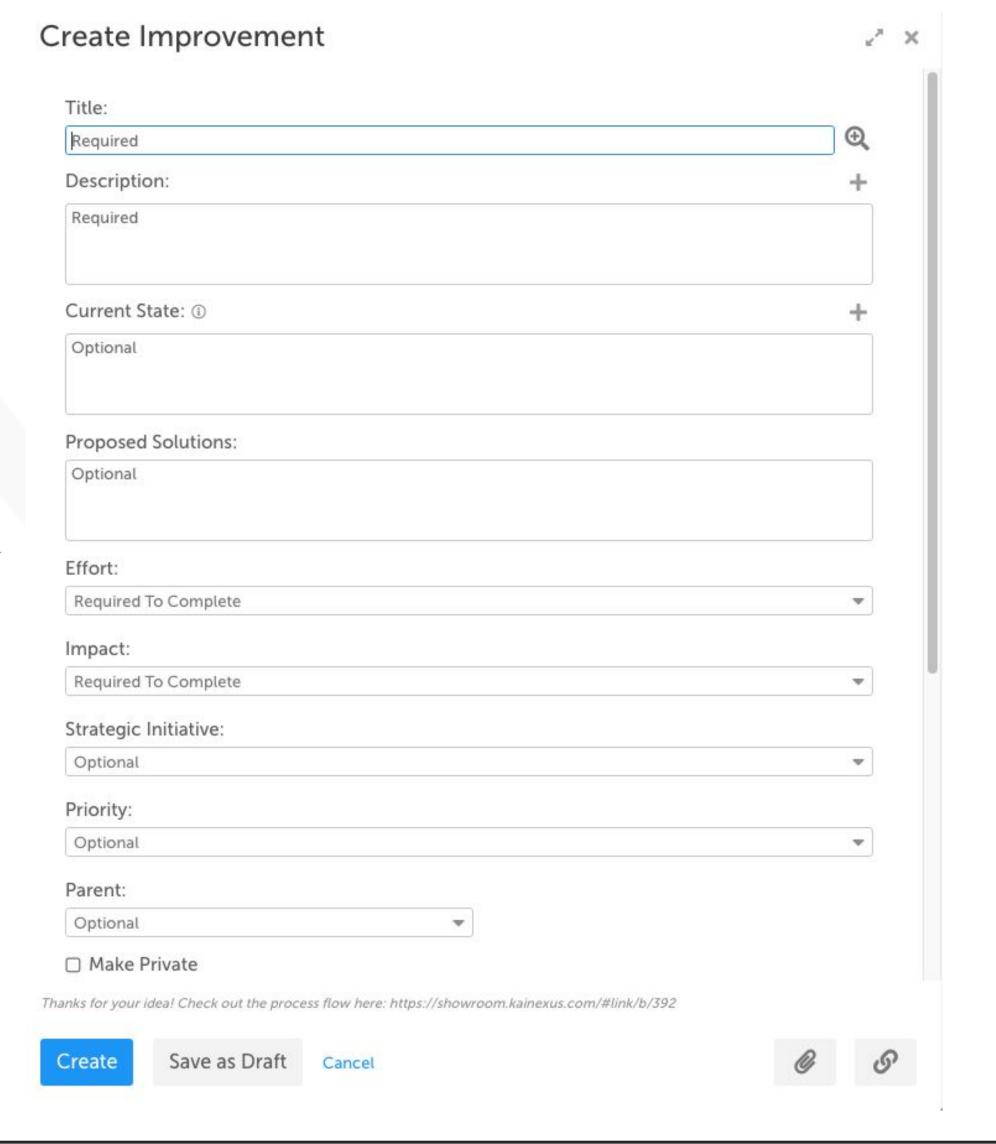

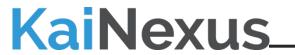

answer now.

### Creating a New Improvement:

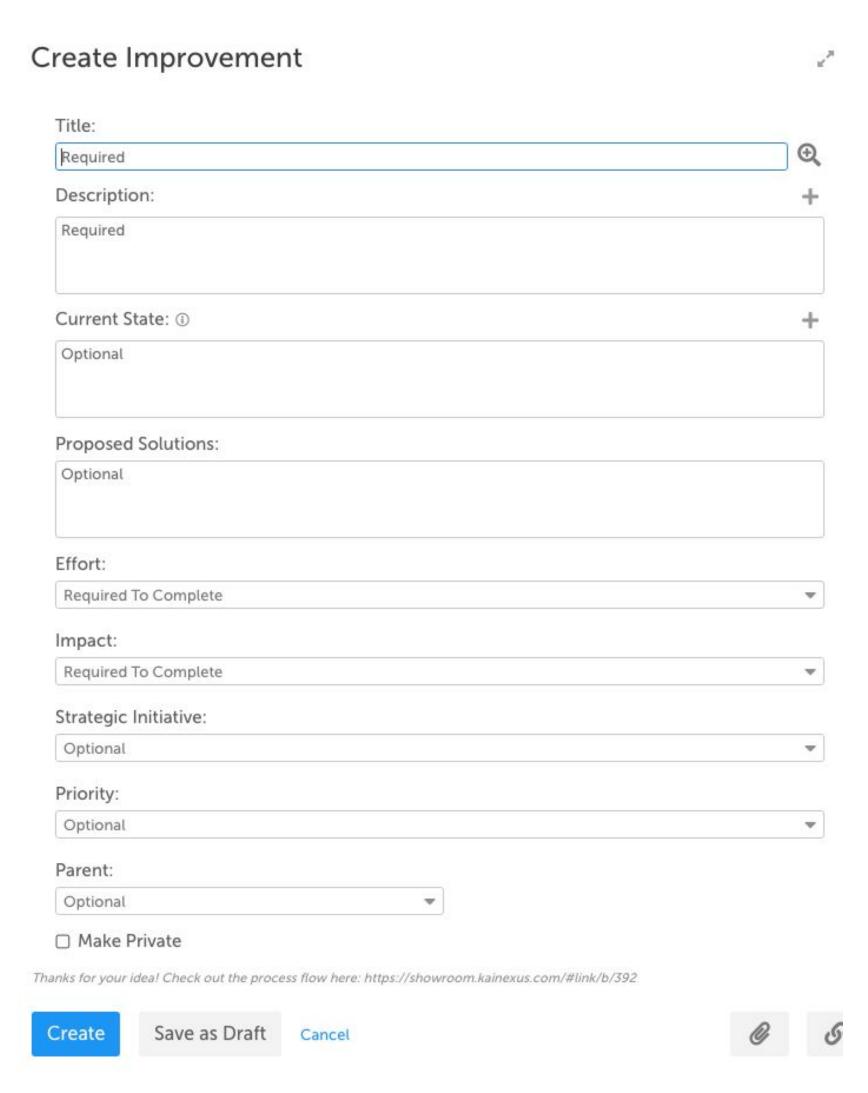

- 1. Text Fields: Type or copy & paste
- 2. Adhoc Fields: Click to type, add rows and columns as needed
- 3. Number Fields
- 4. Date Fields: Choose a date and a time, if available
- 5. Attribute Fields: Choose from a dropdown list

### Creating a New Improvement:

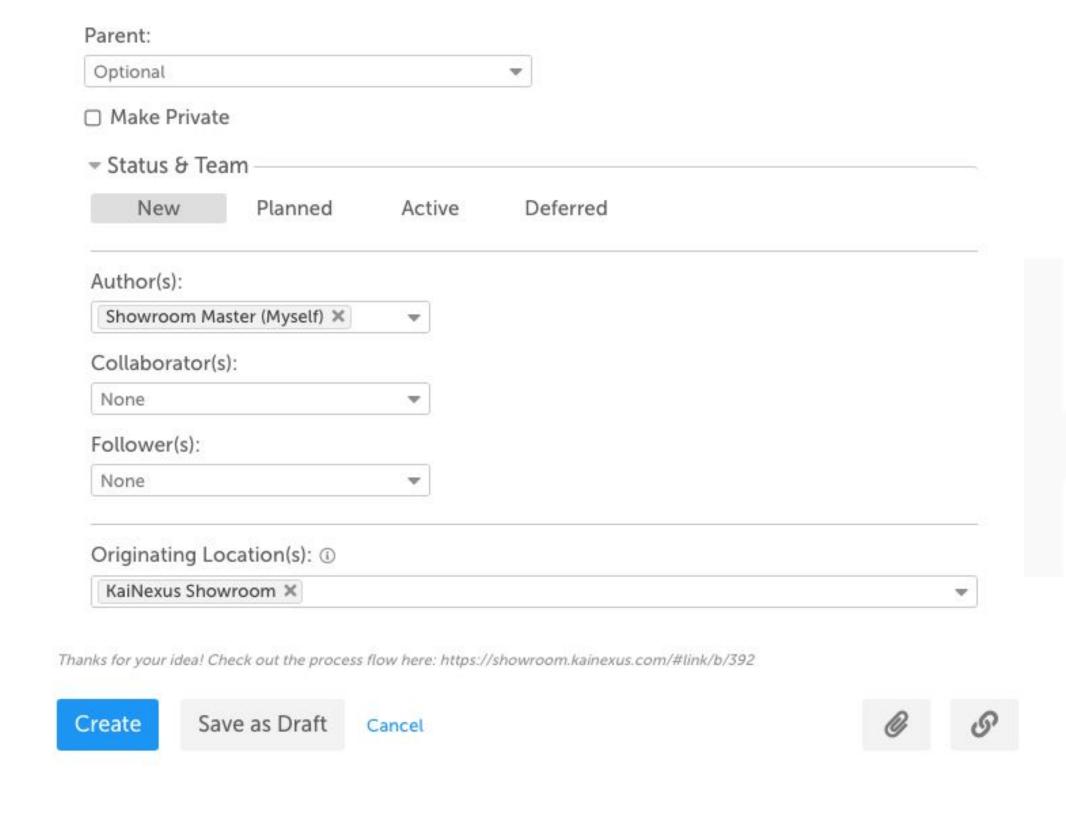

- 1. Parent: Choose which Project (if any) to nest this Improvement under
- 2. Edit privacy settings to restrict viewing of this project if available / desired
- 3. Select the Status of new Improvement:
  - NEW: No identified start date
  - PLANNED: Item has been evaluated and work has been scheduled to begin later
  - ACTIVE: Makes today the start date
  - DEFERRED: Prompts you to enter a review date so you can revisit and reevaluate later
- 4. Fill in your Improvement team:
  - Author: Originally created the Improvement
  - Responsible: Responsible for working on the improvement
  - Assigner: Assigned the Responsible to work on it
  - Collaborators: Responsible for contributing to the objectives and team deliverables
  - Followers: No formal responsibility, but are kept in the loop with notifications
- 5. Add Attachments or Links if needed
- Click Create (to enter it immediately) or Save as Draft (to come back and add to it later before submitting)

Pro Tip: With some improvement types, you'll be able to Resolve the Improvement when you create it. If that's an option, a button will appear next to the Create button.

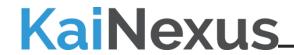

#### Activating an Improvement:

If you select Active when creating a new Improvement, you'll be required to give it a Due Date and a Responsible person. Once you click Create on that Improvement, it'll automatically be activated and today will be the Start Date.

If you Created the Improvement in New status and now want to activate it, search for it in the top search box or find it on one of your Boards (location depends on your custom configuration and will look different for all organizations).

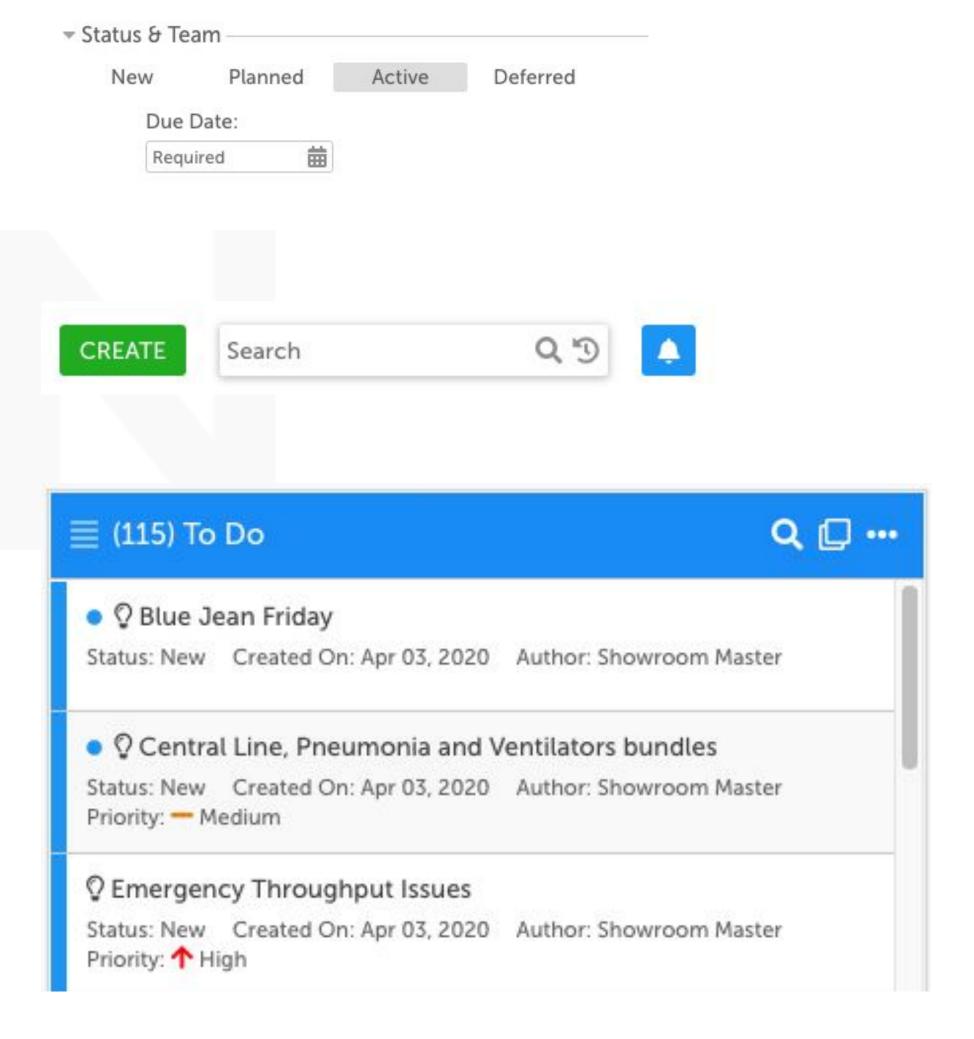

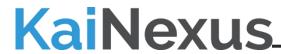

### Activating an Improvement:

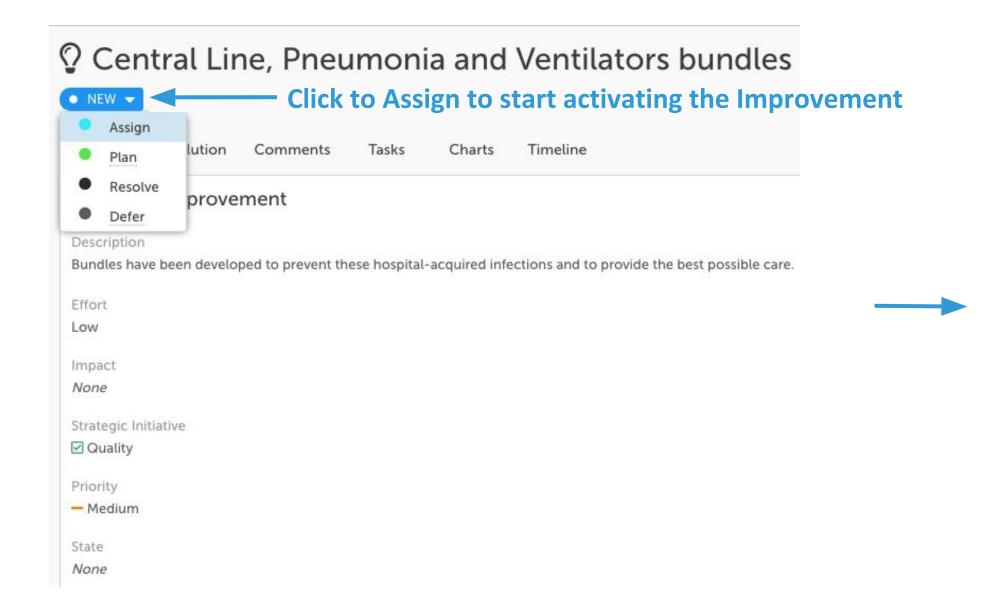

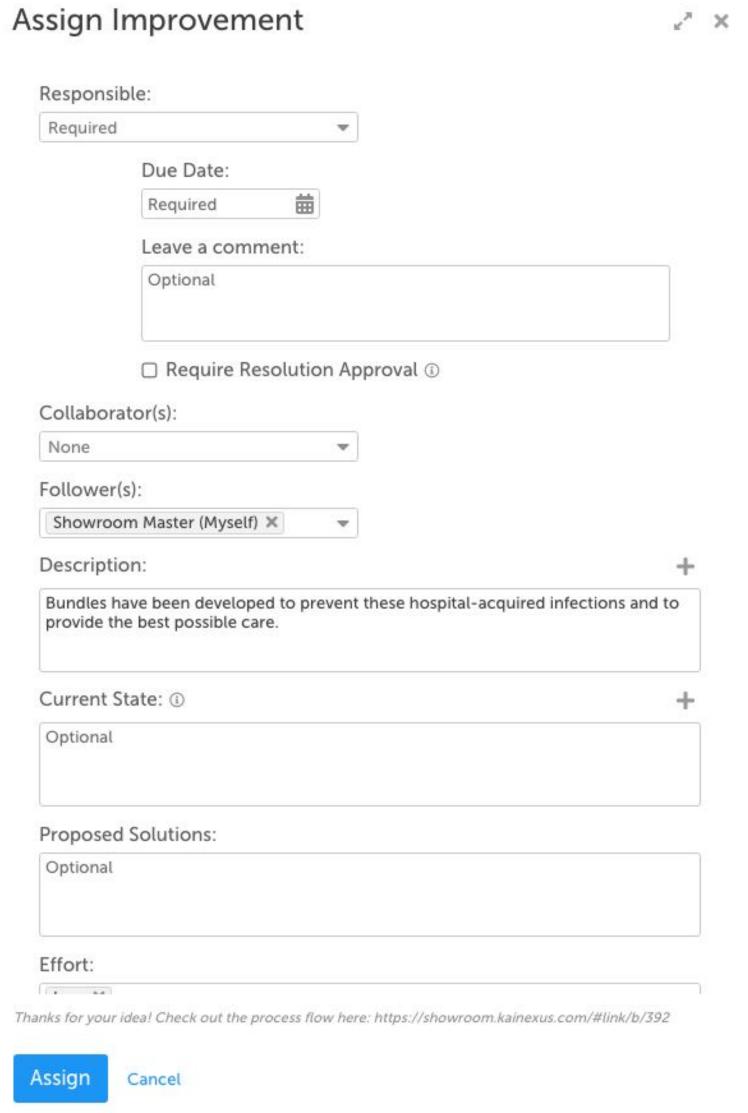

To activate an Improvement, you must assign a Responsible person and a Due Date.

The Responsible person can be anyone with an active KaiNexus account.

By default, today is the start date. By making the start date sometime in the future, the Improvement will move into Planned status.

If you're assigning it to someone other than yourself, leave a comment to give that person more context on the Improvement.

You may have the option to Require Resolution Approval, which allows you as the Assigner to sign off on their Resolution before it's final.

Add the rest of the team, and click Assign.

Edit Details

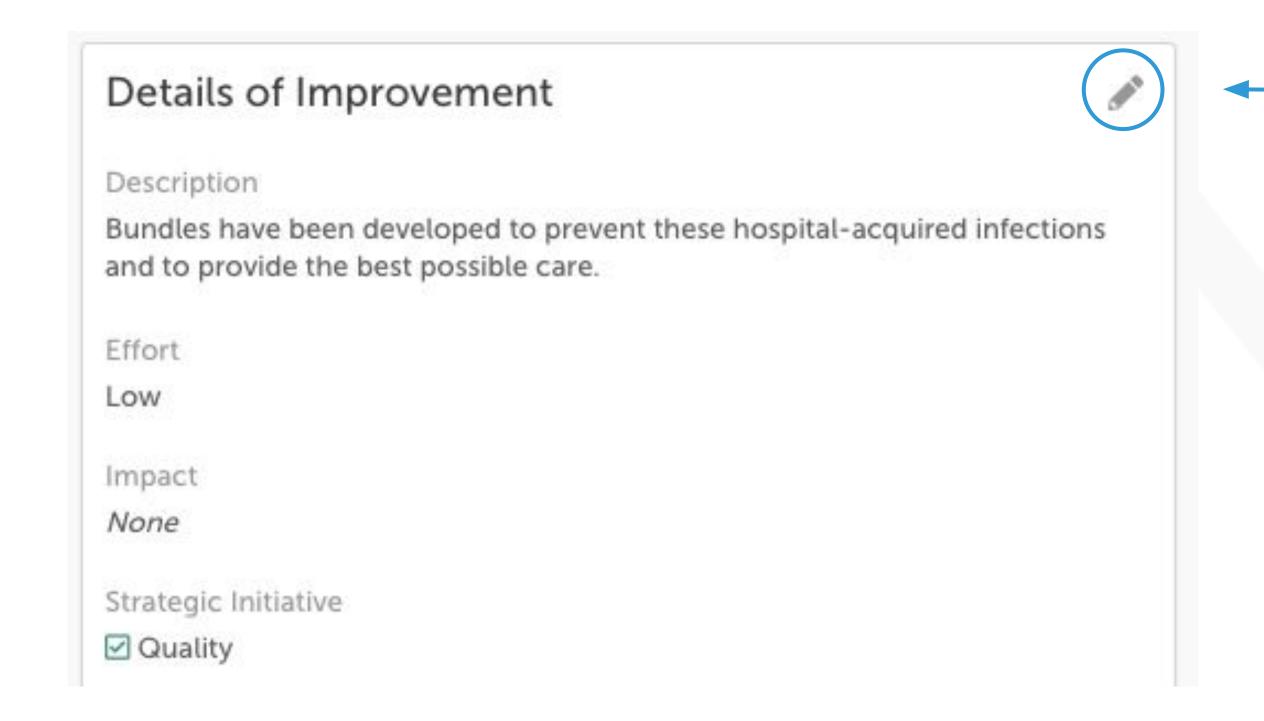

Edit Any Panel

Click to edit the details of an Improvement. The fields available here depend on your organization's customization settings.

#### Comments

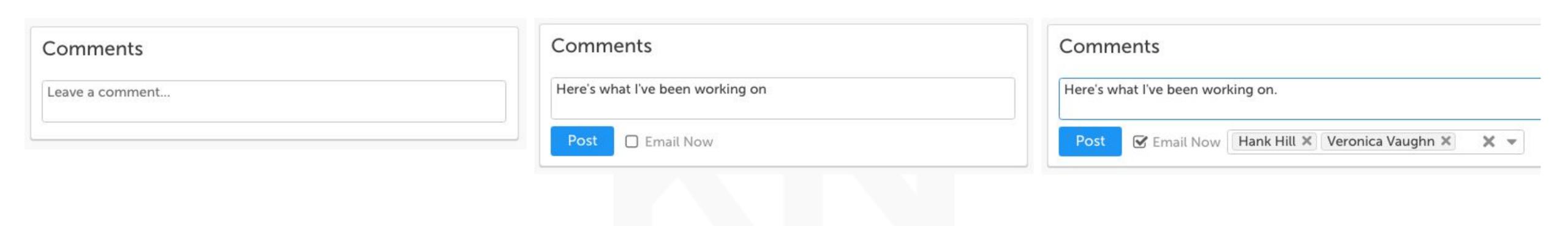

Comments facilitate communication and collaboration.

Use them to record updates and to ask or answer questions. Using Comments cuts down on the need for calls and emails, and speed up communication so that you don't have to wait for meetings to get the information you need.

Click on the box and type in comment. When you click Post, KaiNexus will send an in-app notification to everyone on your Improvement Team. Click Email Now if you want to send an immediate email to specific people.

#### Timeline

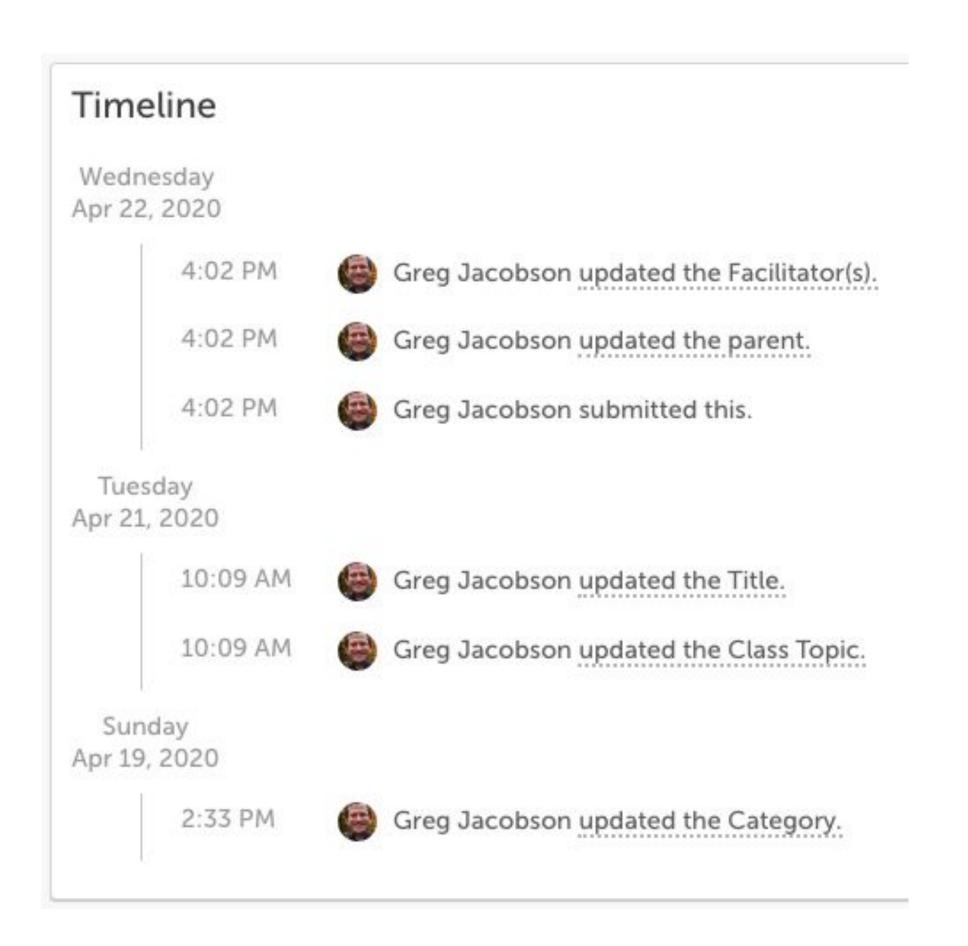

The Timeline is an audit trail that keeps track of everything happening on an Improvement, showing who did what and when they did it. All Improvement updates will appear here.

#### Links and Files

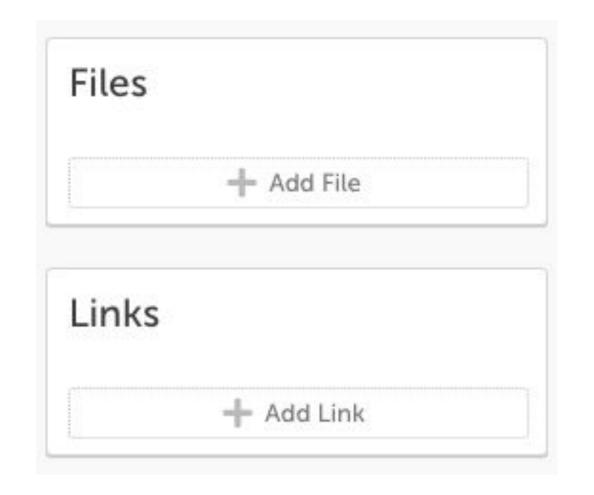

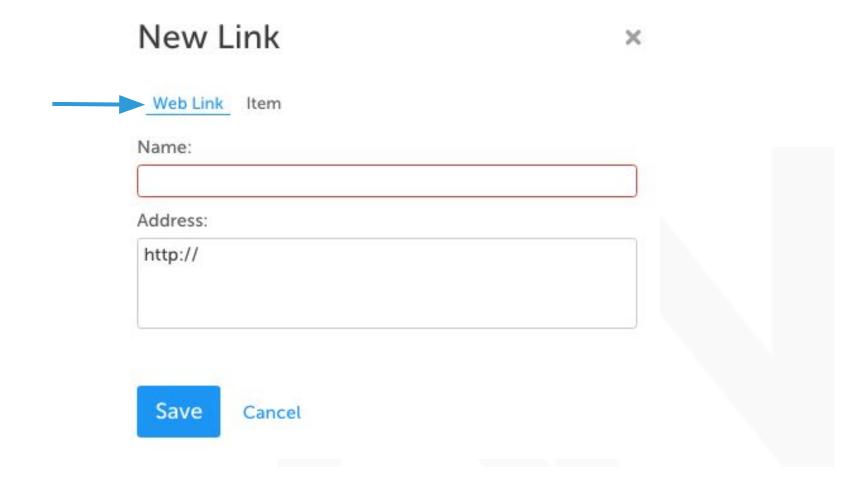

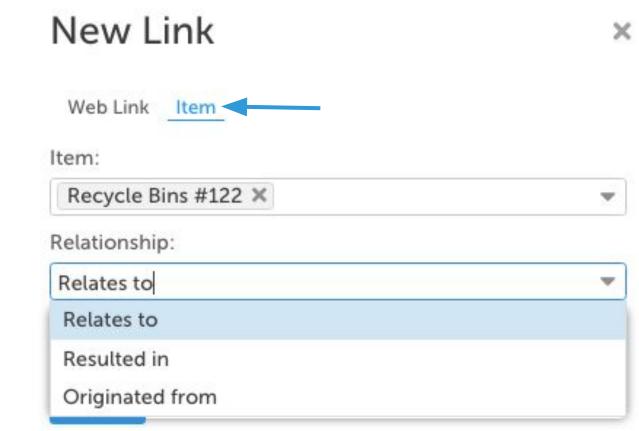

Files: Attach an image, PDF, or Word, PPT, Excel, etc. directly from your computer.

Links: Add two types of links:

- Add a web link (website pertaining to the Project, a Google Drive link, etc.)
- Add an item link (for example, link two similar Projects in different departments to visualize how things are progressing and jump back and forth).

#### Dates

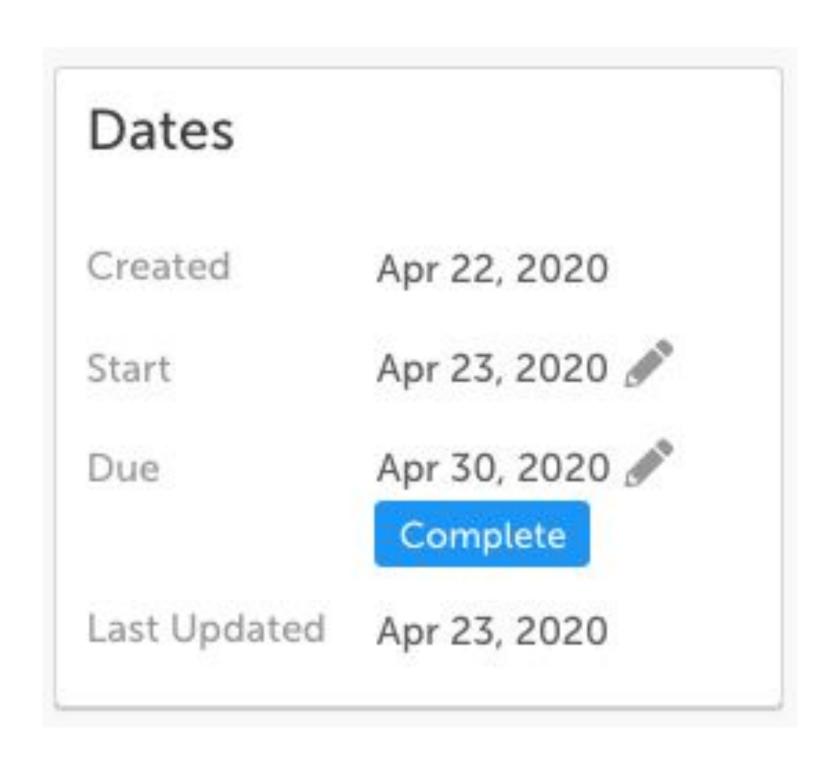

The Dates panel shows when the Improvement was created, when it started, when it's due, and when it was last updated. When you complete the Improvement, that date will show up here too.

#### Team

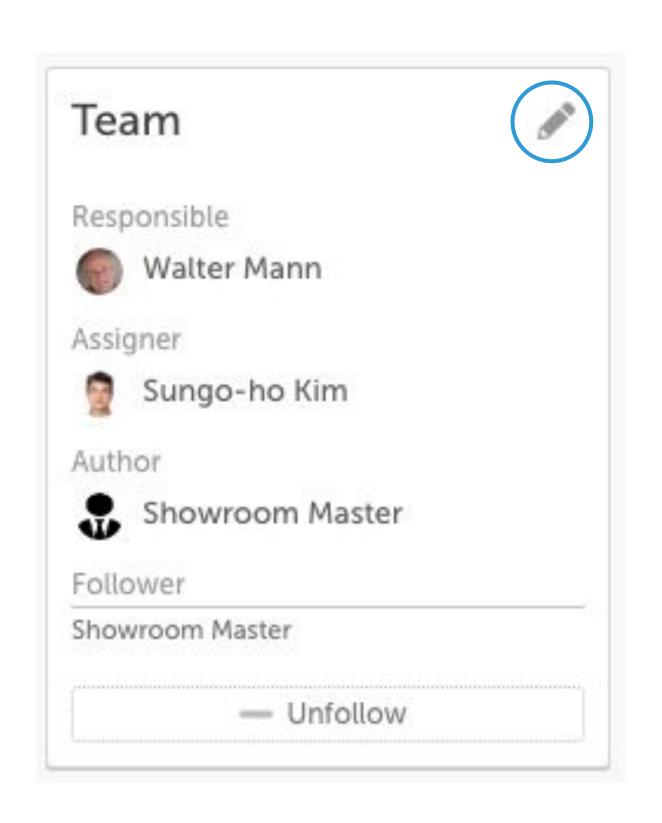

This panel shows who is working on the Improvement.

Nested Workflows

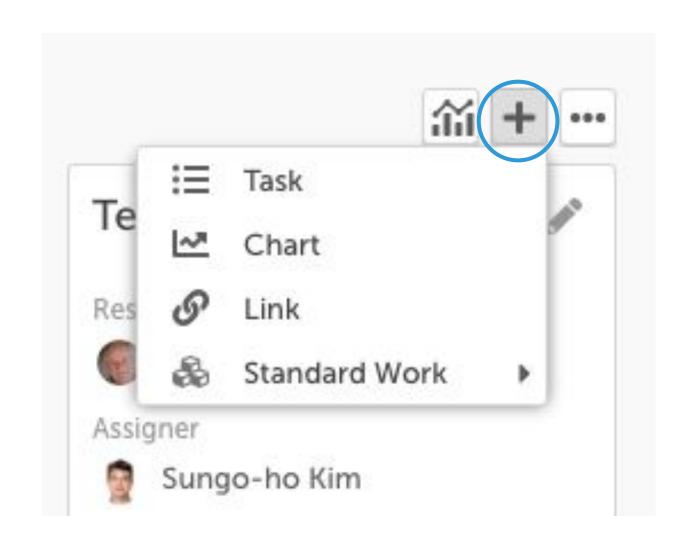

Nest Tasks or Charts within your Improvement to show their relationship and make them visible in one place.

### Resolve an Improvement:

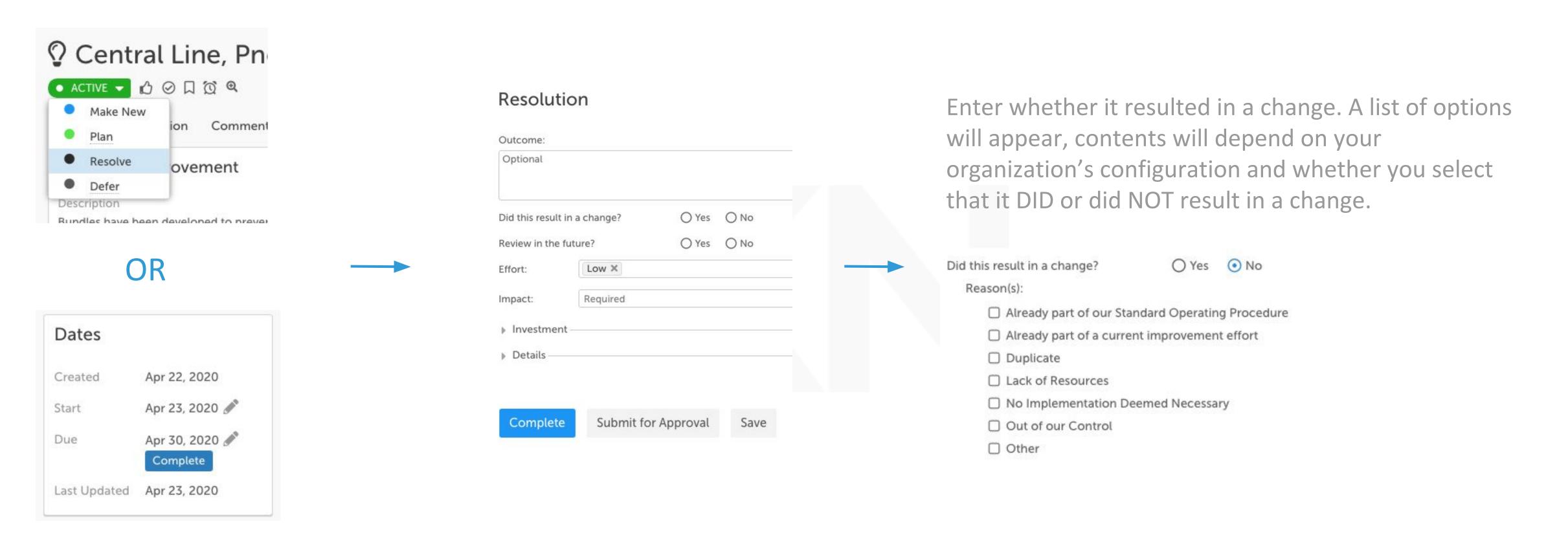

KaiNexus is a knowledge repository for all of your improvement work. You can revisit any past Improvements from around your organization at any time to learn from or improve upon them. If at some point you want to start working on a completed Improvement again, simply select Reopen from the status picker.

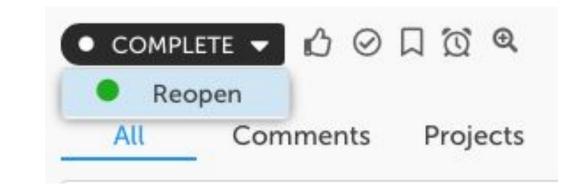

#### Resolve an Improvement:

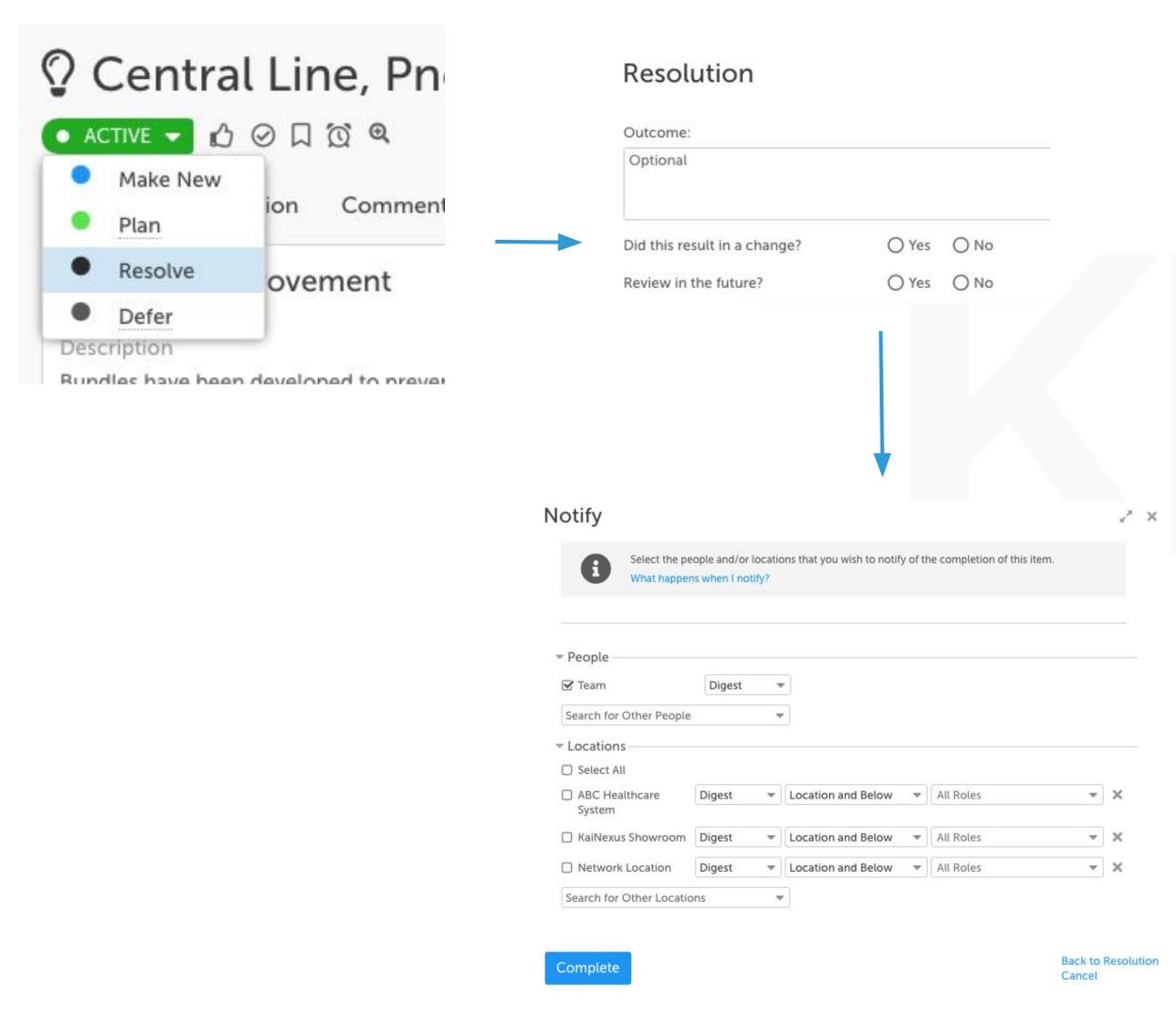

Complete all required (and any optional) fields.

Do you want to review this in the future?

Schedule a date to confirm that the Improvement still works in six months, or maybe you're planning to implement it in another area in the future. Leave a comment to remind you why this is popping back up on your radar.

To finalize your Improvement's Resolution, click Submit. To store some details but finalize them and submit later, just click Save.

Once you click Complete, select who you'd like to notify. Click Complete again, and your status picker will change to black to show completed status - unless your permissions require your resolution to be approved, in which case it will be sent to the Assigner for final approval.

#### Resolve an Improvement:

KaiNexus is a knowledge repository for all of your improvement work. You can revisit any past Improvements from around your organization at any time to learn from or improve upon them.

If at some point you want to start working on a completed Improvement again, simply select Reopen from the status picker.

Whether you Completed or Saved your Resolution, a new panel will be added to your Improvement.

#### Resolution

Impact(s)

**Employee Time Savings** 

Nurse x5 8 Hour(s)

Calculation Basis: verified with HR

Revenue Generation

Summary: Revenue Generation

\$100

Calculation Basis: MATH

#### Comments

Leave a comment...

### Need More Help?

Visit support.kainexus.com to search, browse, or request assistance.

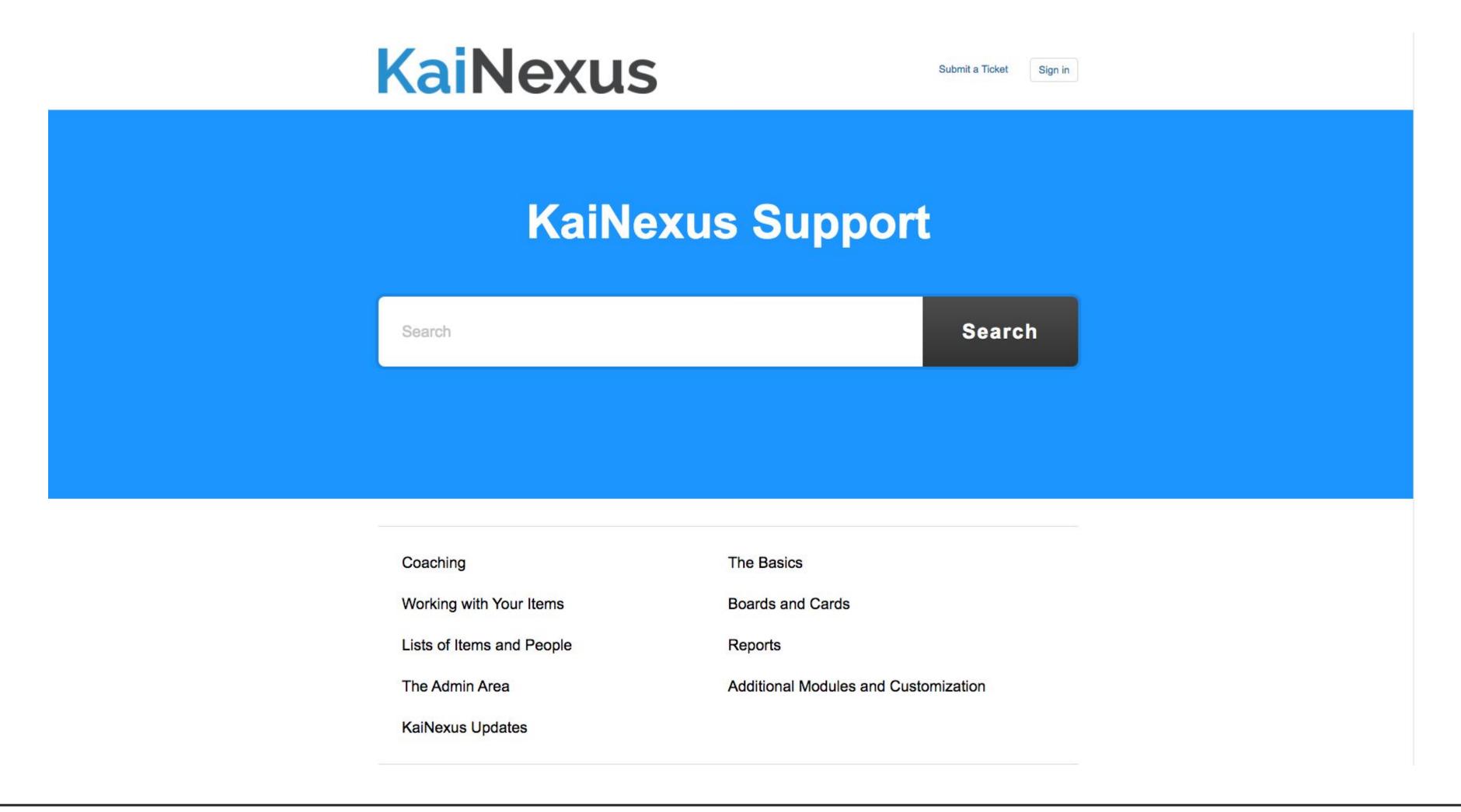

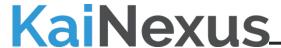